#### **Socialisez votre site web ! (1ère partie)**

Retour au sommaire de la lettre

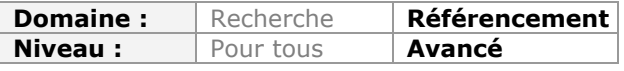

*De façon évidente, les réseaux sociaux sont devenus des outils incontournables de notre vie numérique. Aussi, il devient indispensable, lorsqu'on possède un site web, d'insérer des fonctionnalités sociales dans ses pages pour en favoriser le trafic, la notoriété et parfois même pour en améliorer le référencement. Dans la première partie de cet article, nous allons passer en revue toutes les possibilités offertes par Facebook pour "socialiser" votre site, et elles sont nombreuses. Le mois prochain, ce sont Twitter, Google et bien d'autres outils qui seront étudiés...*

Facebook, Twitter, Google Friend Connect... Autant de mastodontes du Web qui sont aussi des champions de la recherche en temps réel ou de la recherche sociale. Mais, ce qui nous intéresse est de récupérer une partie de leur immense popularité afin de l'utiliser pour notre propre compte. Et le développement des API de programmation va nous permettre d'ajouter de très nombreuses fonctionnalités visant à nous rapprocher de nos visiteurs. Pour quel intérêt ? Le bouton "J'aime" de Facebook ou celui permettant de retweeter un message, propre à Twitter, sont des excellents leviers de trafic ! Mais nous verrons aussi que chacun de ces services estampillés "Web 2.0" offrent des outils encore plus efficaces...

## *Sociabiliser votre site web*

Le propos de cet article (en deux parties) est de vous montrer comment utiliser la puissance de feu des réseaux sociaux pour développer les interactions entre les internautes (ou les mobinautes) et votre site web.

C'est une chose que de créer une FanPage Facebook ou un profil sur Twitter, c'en est une toute autre de "sociabiliser" votre site web... Vous allez ainsi pouvoir optimiser :

- Le taux de conversion de votre site ;<br>• Le nombre de transactions réalisées »
- Le nombre de transactions réalisées sur votre site (cas de l'e-commerce).

Le propos est bien de renforcer l'engagement des visiteurs afin de susciter une plus grande profondeur de visites, une durée passée sur le site plus importante et, accessoirement, un nombre de formulaires remplis, d'inscriptions à votre newsletter ou à votre flux RSS, de connexions aux espaces réservés (forum, espace client, ...) plus élevé.

Oui ! Notre propos est bien de persuader les visiteurs afin de mieux les convertir.

### *Le SMO, c'est aussi du SEO !*

La première question qui vient à l'esprit est bien de savoir si Facebook peut être utile au bon référencement d'un site web. Personnellement, nous n'en sommes pas persuadés. Ou alors, de manière anecdotique.

Bien sûr qu'à partir d'une FanPage Facebook, vous allez obtenir des liens entrants (en "nofollow" cependant) vers les pages de votre site et que l'on peut imaginer de nouvelles stratégies qui vont nous permettre d'être mieux représentés dans les Serps de Facebook.

Mais nous n'avons pas répondu à trois objections majeures :

- La non-pertinence du moteur de recherche interne à Facebook ;
- Le peu d'influence de Bing en France qui fait que le partenariat entre ces deux sociétés n'a, pour l'instant, pas d'effets ;
- L'importance réelle des liens provenant de Facebook sur le Ranking de telle ou telle page (du fait qu'ils sont "nofollow").

Paradoxalement, nous ne pensons pas que ce soit le plus important, et ce pour différentes raisons : d'une certaine manière, une partie du SEO s'est déplacé vers le SMO (*Social Media Optimization*) : ce ne sont plus les moteurs de recherche qui s'occupent de l'indexation de vos pages mais bien les internautes. Ces derniers deviennent les ambassadeurs de votre site en s'occupant de sa promotion au travers de la Blogosphère, de la Web-sphère, de la Twittosphère, etc.

Par ailleurs, une page bien indexée par Google est une page qui répond à ces deux conditions principales :

- Des liens entrants qui proviennent de sources diversifiées et reconnues comme étant de confiance ;
- Des interactions nombreuses de la part des internautes qui permettent à Google de considérer votre page comme étant une page de qualité.

Comparez le *ranking* d'un article de blogs qui a suscité – et continue de provoquer – des commentaires nombreux avec ceux qui en sont dépourvus. Les premiers bénéficieront de l'effet "Longue traîne" et ils seront considérés, de la part des moteurs, comme proposant du contenu de référence.

Si nous avons vu qu'une indexation réussie suppose un coup de pouce de la part des internautes, il faut aussi signaler que plus ces derniers auront interagi avec votre site, plus ils auront envie de faire quelque chose avec votre société. Et c'est là le point essentiel : les réseaux sociaux font partie intégrante d'une stratégie tournée vers la "Web conversion".

# *L'Open Social Graph de Facebook*

Facebook est devenu le poids-lourd incontesté des réseaux sociaux... Et la richesse des fonctionnalités que propose l'API Facebook en fait un passage obligé pour qui veut affuter sa stratégie marketing et développer sa présence sur le Web...

Le principe est simple : vous allez utiliser la popularité de ce réseau social pour faire connaître votre site auprès du plus grand nombre. Oui ! Toute la France ou presque est présente sur Facebook...

## *Créer une application dans Facebook*

Ce n'est pas une étape obligatoire mais le fait d'obtenir une clé API Facebook va vous permettre d'utiliser un certain nombre de fonctionnalités avancées.

- 1. Accédez à cette page : [http://developers.facebook.com/setup.](http://developers.facebook.com/setup)
- 2. Indiquez le nom de votre site ainsi que son adresse URL et la langue d'interface.
- 3. Cliquez sur le bouton **Créer une application**.

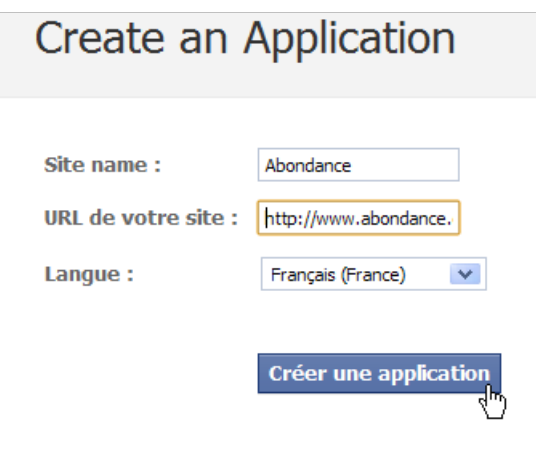

Attention : l'URL doit pointer vers un répertoire et donc se terminer par un /. Par exemple : <http://www.exemple.fr/.>

Afin de modifier une application, rendez-vous à cette adresse : [http://www.facebook.com/developers.](http://www.facebook.com/developers) Vous accèderez au "Tableau de bord des développeurs".

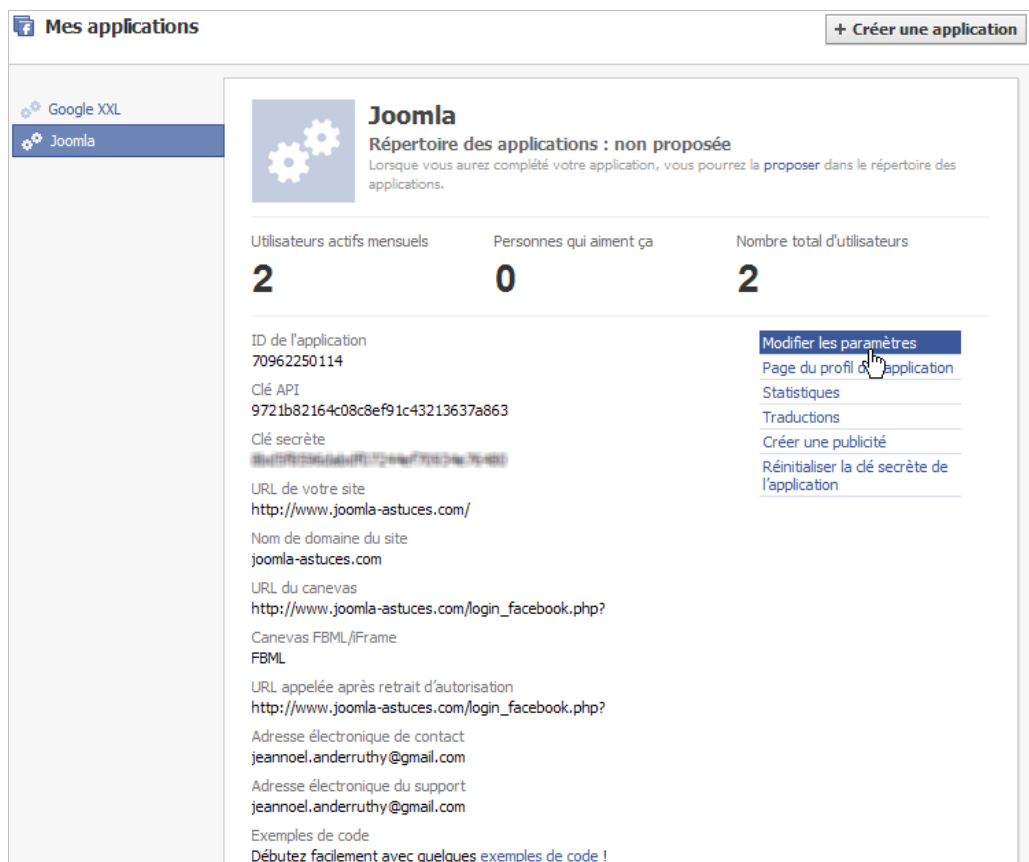

Vous allez avoir dans l'ordre :

- L'ID de l'application ;
- Les clés API publique et secrète.

En bref, vous venez de créer une application Facebook...

1. Utilisez le lien correspondant pour modifier les paramètres de votre application.

Les outils permettant d'avoir une vue exhaustive de l'API Facebook sont visibles à cette adresse : [http://developers.facebook.com/tools.](http://developers.facebook.com/tools)

- 2. Cliquez sur le lien **JavaScript Test Console** puis connectez-vous en utilisant votre identifiant Facebook.
- 3. Cliquez sur le bouton **Examples** puis sélectionnez un des items visibles.
- 4. Cliquez sur le bouton **Run**.

À chaque fois, vous allez obtenir le code ainsi qu'une prévisualisation du résultat final.

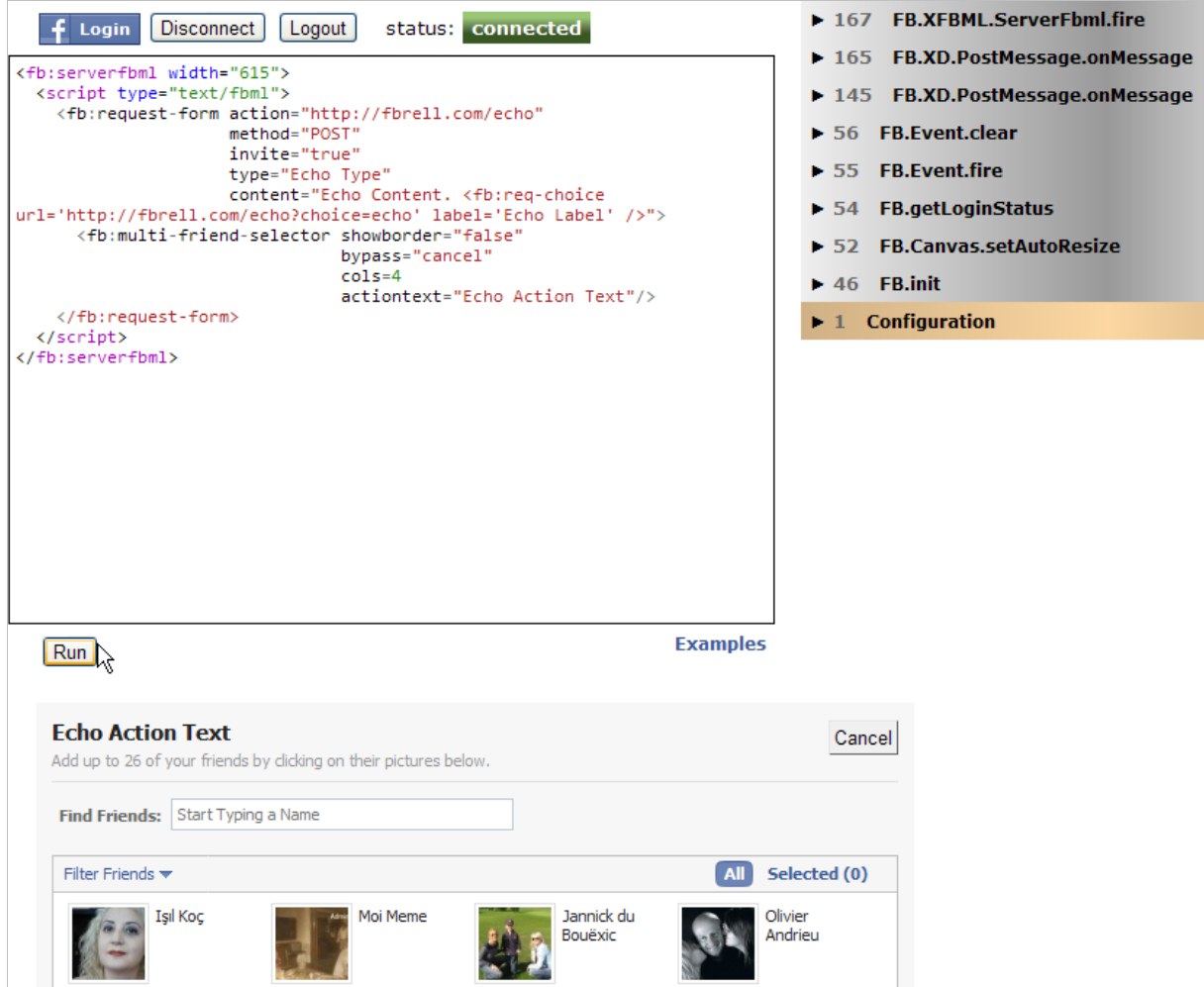

Il faut savoir que ces codes peuvent aussi bien s'implanter sur une page Facebook – et ce dans un onglet utilisant le FBML – que sur une page web.

Voici pour le principe ! Nous allons maintenant examiner, parmi ces fonctionnalités, quelles sont celles qui sont les plus importantes.

#### *Utiliser le XFBML*

Le portail des plugins Facebook est accessible à cette adresse : [http://developers.facebook.com/plugins.](http://developers.facebook.com/plugins)

Quand vous cliquez sur un des plugins qui sont listés, vous allez pouvoir personnaliser l'apparence du widget correspondant puis cliquer sur le bouton **Get Code**. Dans la plupart des cas, Facebook va proposer deux types de codes :

- 
- iFrame ;<br>• YEBMI • XFBML.

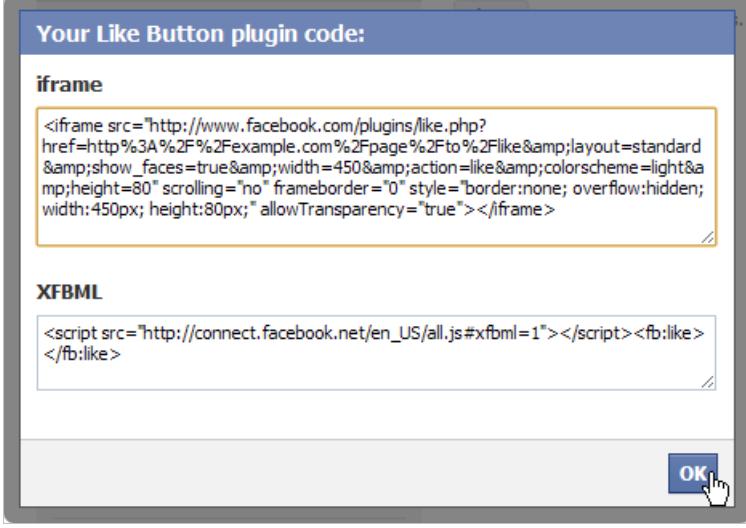

Vous avez intérêt à privilégier la seconde solution pour sa plus grande souplesse d'intégration et sa plus grande rapidité d'exécution.

Voici le principe de fonctionnement :

• Admettons que l'on se rende sur un site et que l'on clique sur un des boutons "J'aime" ou "Partager" présents sous un article.

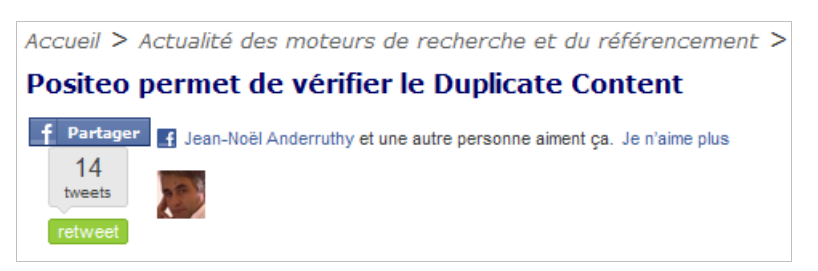

• Si on affiche son profil, cette adhésion va être visible quand, par la suite, on accède à notre profil en tant qu'administrateur : "Fil d'actualité" et, éventuellement, "Les plus récentes".

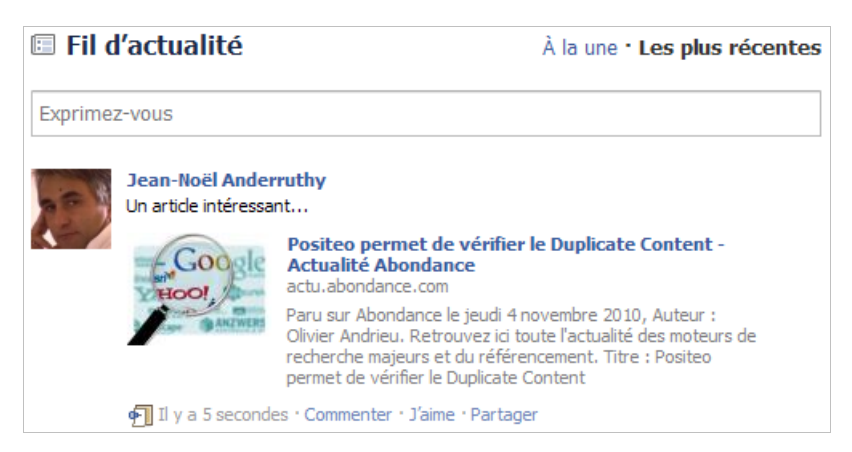

- De manière similaire, la page "likée" va être visible sur le mur de notre profil public et, notamment, si on a ajouté un commentaire.
- Cette même "Box" s'affichera dans le fil d'actualités de chacun de nos amis et, selon un algorithme complexe, soit dans les actualités "à la une" soit dans "Les plus récentes".

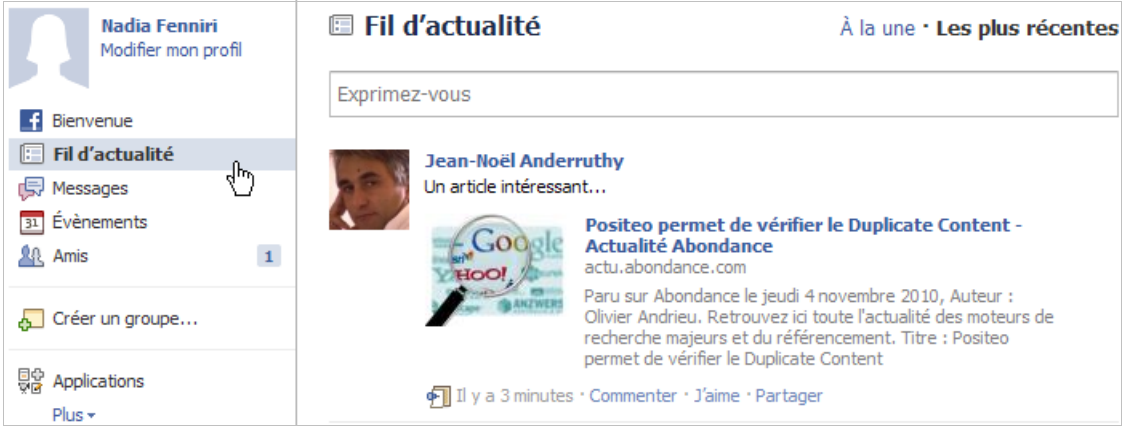

• S'il décide de commenter, d'aimer ou de partager cette actualité, l'effet "Boule de neige" propre à Facebook fera que cette dernière sera diffusée sur l'ensemble des fils d'actualité des amis de l'internaute, et ainsi de suite.

Un des autres avantages à enregistrer son domaine est l'accès aux statistiques d'interaction : http://www.facebook.com/insights</u>. Vous allez pouvoir afficher :

- Le nombre de fois qu'une de vos pages a été partagée ;
- Le nombre de clics sur le bouton "J'aime" ;
- La répartition démographique par âge et par sexe.

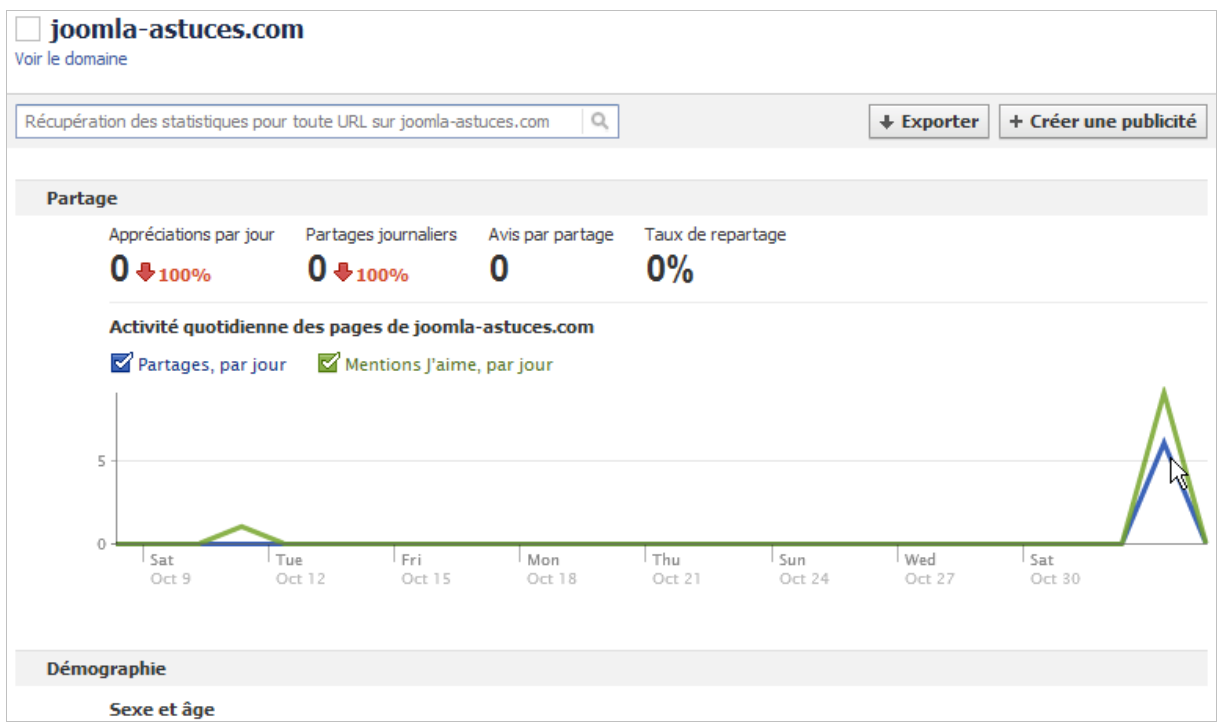

Rassurez-vous : ce n'est qu'un site de test...

#### *Le bouton J'aime*

1. Rendez-vous à cette adresse :

[http://developers.facebook.com/docs/reference/plugins/like.](http://developers.facebook.com/docs/reference/plugins/like) Il est inutile de renseigner la zone de texte **URL to Like**.

2. Définissez les paramètres de votre bouton "J'aime". Vous avez le choix entre deux options "Like" ("J'aime") et "Recommend" ("Recommander").

3. Cliquez sur le bouton **Get Code**.

- 4. Copiez les lignes de code visibles en-dessous.
- 5. Modifiez-les de façon à obtenir ceci :

<script src=["http://connect.facebook.net/fr\\_FR/all.js#xfbml=1"></script><fb:like](http://connect.facebook.net/fr_FR/all.js#xfbml=1"></script><fb:like) layout="box\_count" action="like" font="tahoma"></fb:like>

Nous avons simplement modifié la mention en\_US par celle-ci : fr\_FR.

- 6. Ouvrez une nouvelle page puis copiez le code entre les balises <body> et </body>.
- 7. Envoyez la page vers votre serveur puis affichez-la dans votre navigateur.
- 8. Procédez à un test...

Si vous souhaitez positionner précisément le bouton "J'aime", utilisez ce type de code : <div class="left">

<script src=["http://connect.facebook.net/fr\\_FR/all.js#xfbml=1"></script><fb:like](http://connect.facebook.net/fr_FR/all.js#xfbml=1"></script><fb:like) layout="box\_count" action="like" font="tahoma">  $\langle$ div $\rangle$ 

Il faut signaler que si la personne n'a pas ajouté de commentaire, la "Box" sera visible sur son profil ("Activité récente") mais pas dans le fil d'actualités de ses amis.

Vous pouvez optimiser cette insertion en utilisant un langage de balisage spécial : les "Open Graph Tags" et dont la liste est visible à cette adresse : [http://developers.facebook.com/docs/opengraph.](http://developers.facebook.com/docs/opengraph)

Cette fonction permet de personnaliser des pages web qui renvoient vers des objets réels : un film, une équipe sportive, un restaurant, etc. L'encart qui sera visible dans le fil d'actualités des "Facebookers" sera défini par vous. C'est plus complexe mais voici un exemple de code :

```
<html xmlns:og="http://opengraphprotocol.org/schema/"
xmlns:fb="http://www.facebook.com/2008/fbml">
<head>
\epsilon <meta property = 'og:title' content = 'Titre' />
<meta property = 'og:type' content = 'Type de contenu' />
\epsilon meta property = 'og:url' content = 'URL de la page web'/>
\epsilon <meta property = 'og: image' content = 'URL de l'image' />
\epsilon -meta property = 'og: site name' content = 'Nom' />
\epsilon <meta property = 'og:description' content = 'Description' />
\epsilon <meta property = 'fb:app_id' content = 'ID de l'application' />
</head>
<br/>hody>
<div id="fb-root"></div>
<script>
window.fbAsyncInit = function() \{FB.init({
appId : 'app id',
status : true, // check login status
cookie : true, // enable cookies to allow the server to access the session
xfbml : true // parse XFBML
});
};
(function() {
var e = document.createElement('script');
e.src = document.location.protocol + '//connect.facebook.net/fr_FR/all.js';
e. async = true;
document.getElementById('fb-root').appendChild(e);
{}^{2}());
</script>
<div class="left">
<script src="http://connect.facebook.net/fr_FR/all.js#xfbml=1"></script><fb:like
layout="box_count" action="like" font="tahoma">
\langlediv\rangle</body>
</html>
```
Nous sommes en plein dans le Web sémantique à la sauce Facebook...

Les étapes sont les suivantes :

- Ajout de deux attributs xmlns dans les balises HTML ;
- Ajout des métadonnées qui ne vont rien changer à l'apparence du bouton "J'aime" mais à l'apparence de la "Box" qui sera visible dans le fil d'actualités de vos fans ;

Les types de données qu'il est possible de préciser sont listés sur cette page : [http://developers.facebook.com/docs/opengraph#types.](http://developers.facebook.com/docs/opengraph#types)

• Appel de l'API JavaScript Facebook Connect.

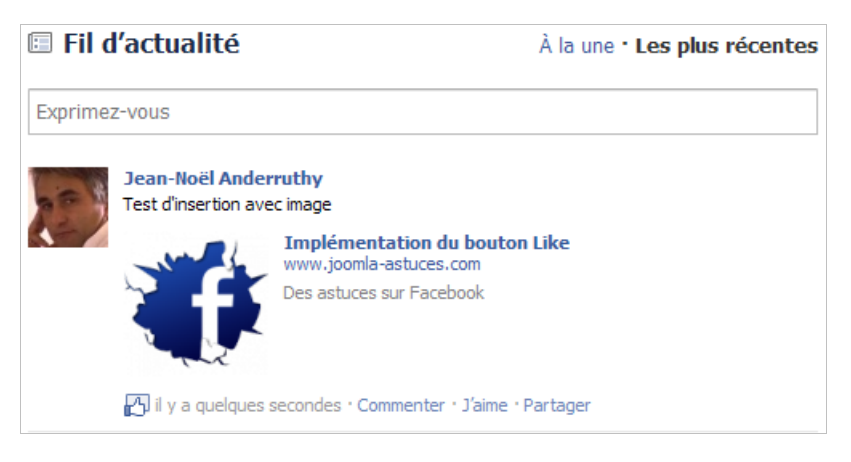

Signalons que le bouton "Partager" est déprécié au profit du bouton "J'aime" : [http://developers.facebook.com/docs/share.](http://developers.facebook.com/docs/share)

Enfin, le bouton "J'aime" peut être personnalisé de différentes façons et devenir un véritable [module social... En voici deux exemples : http://www.madmoizelle.com/houellebecq-plagiat](http://www.madmoizelle.com/houellebecq-plagiatwikipedia-14659)wikipedia-14659 et [http://www.easyriser.fr/freebord-riot-p-140.html.](http://www.easyriser.fr/freebord-riot-p-140.html)

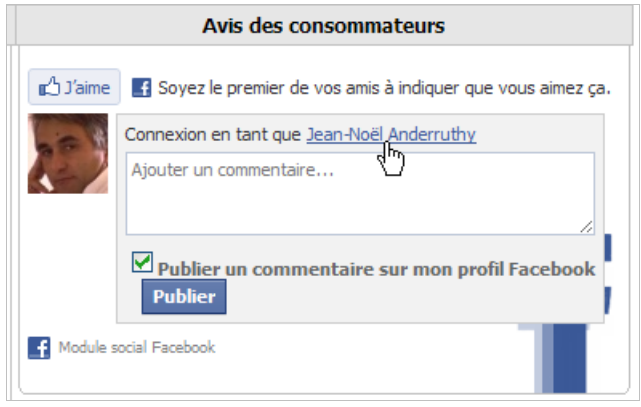

## *La "Like Box"*

C'est une sorte de prolongement du bouton précédent... Le propos de ce plugin social est de susciter des clics sur le bouton "J'aime" pour votre "FanPage", et ce directement à partir de votre site web.

Nous pouvons atteindre ces deux autres objectifs :

- Afficher le nombre de "Facebookers" qui aiment votre FanPage et, parmi eux, leurs amis ;
- Afficher les messages récents qui ont été publiés sur la FanPage.
- 1. [Accédez à cette page : http://developers.facebook.com/docs/reference/plugins/like](http://developers.facebook.com/docs/reference/plugins/likebox)box.
- 2. Indiquez l'adresse URL de votre FanPage.
- 3. Définissez les autres préférences puis cliquez sur le bouton **Get Code**.

La zone de texte **Connections** permet de définir le nombre maximal d'images de profil qui s'afficheront dans la "Like Box". La valeur par défaut est de 10.

Après modification, vous obtiendrez ce type de code : <script src=["http://connect.facebook.net/fr\\_FR/all.js#xfbml=1"></script><fb:like-box](http://connect.facebook.net/fr_FR/all.js#xfbml=1"></script><fb:like-box) href=["http://www.facebook.com/OM"></fb:like-box>](http://www.facebook.com/OM"></fb:like-box)

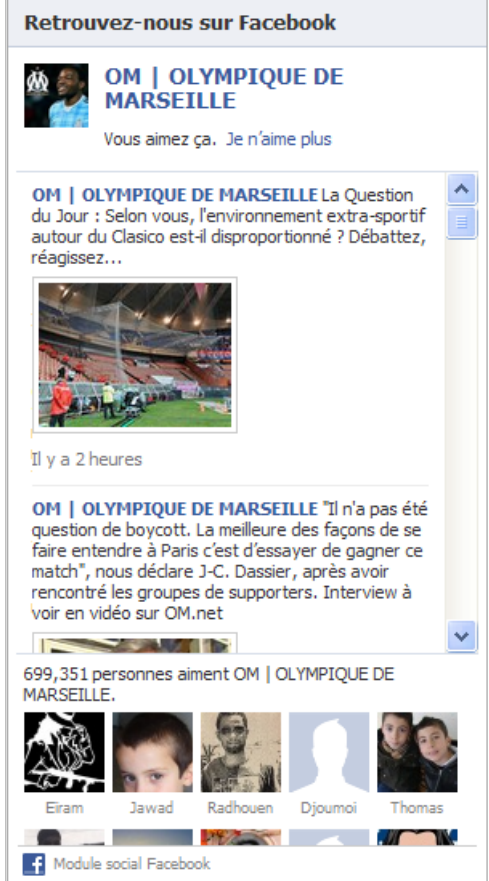

Le principe est bien de :

- Utiliser la notoriété de votre site pour booster la popularité de votre FanPage ;
- Développer les liens entrants vers votre site en utilisant la notoriété de la FanPage.

#### *Les recommandations Facebook*

Le code est accessible à partir de cette adresse : [http://developers.facebook.com/docs/reference/plugins/recommendations.](http://developers.facebook.com/docs/reference/plugins/recommendations)

Le principe de ce plugin est d'afficher l'ensemble des interactions entre les "Facebookers" et votre site web. Si un internaute s'est connecté avec ses identifiants de profil Facebook, ce sont les interactions effectuées par ses amis qui seront mises en avant ("Vous devez être connecté(e) à Facebook pour voir les recommandations de vos amis").

Là encore et si vous ne renseignez pas la zone de texte **Domain**, ce sera le domaine par défaut qui servira de source.

Après modification, le code que vous récupèrerez ressemblera à celui-ci : <script src=["http://connect.facebook.net/fr\\_FR/all.js#xfbml=1"></script><fb:recommendations></f](http://connect.facebook.net/fr_FR/all.js#xfbml=1"></script><fb:recommendations></f) b:recommendations>

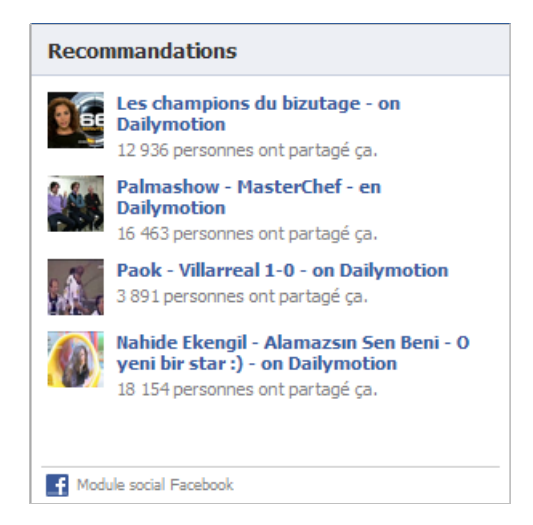

Bien ! Vous l'avez compris... Le maître-mot est de favoriser l'engagement des visiteurs.

#### *Les commentaires Facebook*

Le code correspondant s'obtient à partir de cette page : [http://developers.facebook.com/docs/reference/plugins/comments.](http://developers.facebook.com/docs/reference/plugins/comments)

Renseignez simplement la zone de texte **Unique ID** en utilisant l'identifiant de votre application Facebook.

Une fois le code obtenu, il vous suffit de le coller entre les balises <br/> <br/> /> et </body> de votre page HTML. En voici un exemple :

```
<div id="fb-root"></div><script
src="http://connect.facebook.net/fr_FR/all.js#appId=70962250114&xfbml=1"></script
><fb:comments width="425"></fb:comments>
```
Une de ses particularités est qu'il comprend également un bouton "J'aime" ainsi qu'un mini module "Facebook Connect".

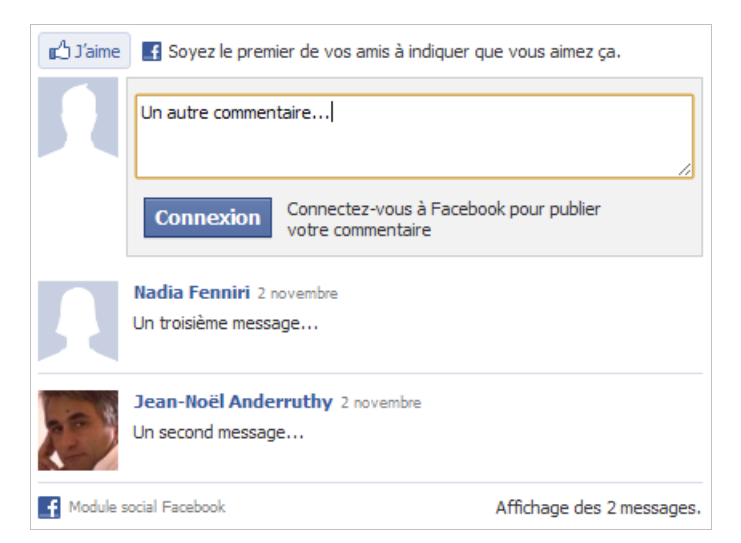

- Si vous êtes connecté en tant qu'administrateur, il est possible de modérer les messages en cliquant sur le lien **Gérer les commentaires** ;
- Si l'internaute coche la case **Publier un commentaire sur mon profil Facebook**, ce même commentaire sera visible dans son fil d'actualités ainsi que dans celui de ses amis.

On peut reprocher une chose à ce module : le fait qu'il se limite strictement à l'univers

Facebook et n'offre pas la possibilité de laisser un commentaire en utilisant, par exemple, ses identifiants Twitter.

Mais son intérêt est bien de vous permettre de faire une promotion gratuite de votre site web tout en favorisant les interactions des utilisateurs.

Notez que le plugin "Live Stream"

([http://developers.facebook.com/docs/reference/plugins/live-stream\)](http://developers.facebook.com/docs/reference/plugins/live-stream) permet d'afficher les activités et les commentaires récents effectués sur votre site. Mais, de manière générale, il semble plus adapté à la retransmission d'évènements en temps réel comme du "Livestreaming" ou des "Webcasts".

#### *Les activités récentes*

Ce plugin s'obtient à partir de cette page :

[http://developers.facebook.com/docs/reference/plugins/activity.](http://developers.facebook.com/docs/reference/plugins/activity) Il permet d'afficher les activités récentes sur votre site et, en conséquence, ce qu'ont aimé et partagé les internautes. De la même manière que précédemment, il vous suffit d'indiquer le nom de domaine concerné.

Si vous cochez la case **Recommendations**, la "Box" sera partagée en deux avec, dans la partie supérieure, les activités de vos amis et, en bas, celles de la communauté.

Le code obtenu ressemblera à celui-ci : <script src=["http://connect.facebook.net/fr\\_FR/all.js#xfbml=1"></script><fb:activity](http://connect.facebook.net/fr_FR/all.js#xfbml=1"></script><fb:activity) recommendations="true"></fb:activity>

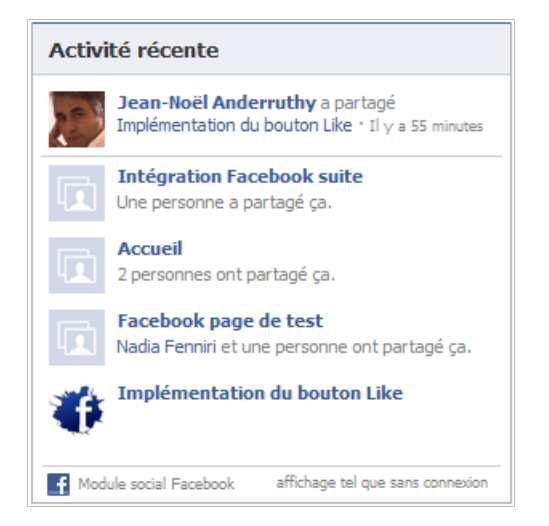

## *Le bouton de "Login"*

Ce code permet d'afficher les profils des internautes qui se sont déjà connectés sur votre site... Afin de générer un bouton de "Login", accédez à cette adresse : [http://developers.facebook.com/docs/reference/plugins/login.](http://developers.facebook.com/docs/reference/plugins/login)

```
<div id="fb-root"></div><script
src="http://connect.facebook.net/fr_FR/all.js#appId=APP_ID&xfbml=1"></script><fb:lo
gin-button show-faces="true" max-rows="10"></fb:login-button>
```
Attention de remplacer la mention APP\_ID par l'identifiant de votre application.

## *Facebook Connect*

Facebook Connect permet aux internautes de se connecter sur votre site en utilisant leur identifiant Facebook. Un début de documentation est accessible à partir de cette adresse :

[http://developers.facebook.com/docs/guides/web#login.](http://developers.facebook.com/docs/guides/web#login) On y distingue le mécanisme simple d'identification de la procédure avancée (récupération des informations du compte Facebook)...

Le principe est de demander un certain nombre de permissions aux utilisateurs. La plate-forme Facebook utilise le protocole OAuth 2.0 pour le processus d'authentification.

```
Voici un exemple de code :
<div id="fb-root"></div>
<script src="http://connect.facebook.net/fr_FR/all.js"></script>
<script>
  FB.init({appId: 'APP_ID', status: true, cookie: true, xfbml: true});
  FB.Event.subscribe('auth.sessionChange', function(response) {
   if (response.session) {
   } else {
   }
  });
</script>
<fb:login-button></fb:login-button>
```
De la même façon que précédemment, pensez à remplacer la mention APP\_ID par l'identifiant de votre application.

Nous allons pouvoir récupérer certaines informations des utilisateurs en utilisant une méthode appelée FB.api.

Le texte de l'aide vous en donne un bon aperçu : il vous suffit de renseigner les champs define('FACEBOOK\_APP\_ID', 'your application id'); et define('FACEBOOK\_SECRET', 'your application secret');. Ce sera respectivement l'identifiant de votre application ('your application id') et la clé secrète ('your application secret').

De fait, vous allez pouvoir :

- Obtenir les profils des "Facebookers" ;
- Personnaliser l'expérience-utilisateur des internautes ;<br>• Publier des informations directement sur leurs profils E
- Publier des informations directement sur leurs profils Facebook (comme à distance).

L'API Graph ([http://developers.facebook.com/docs/api\)](http://developers.facebook.com/docs/api) met à la disposition des "Marketeurs" toutes sortes d'informations comme le nom de l'internaute, son adresse email, l'image de son profil ainsi que sa date de naissance.

En bref, plutôt que d'utiliser un formulaire, les internautes donneront cet ensemble d'informations en un seul clic.

Pour tout ce qui concerne les informations d'ordre privé, Facebook Connect permet de les demander directement à l'utilisateur sur la base d'un "consentement éclairé".

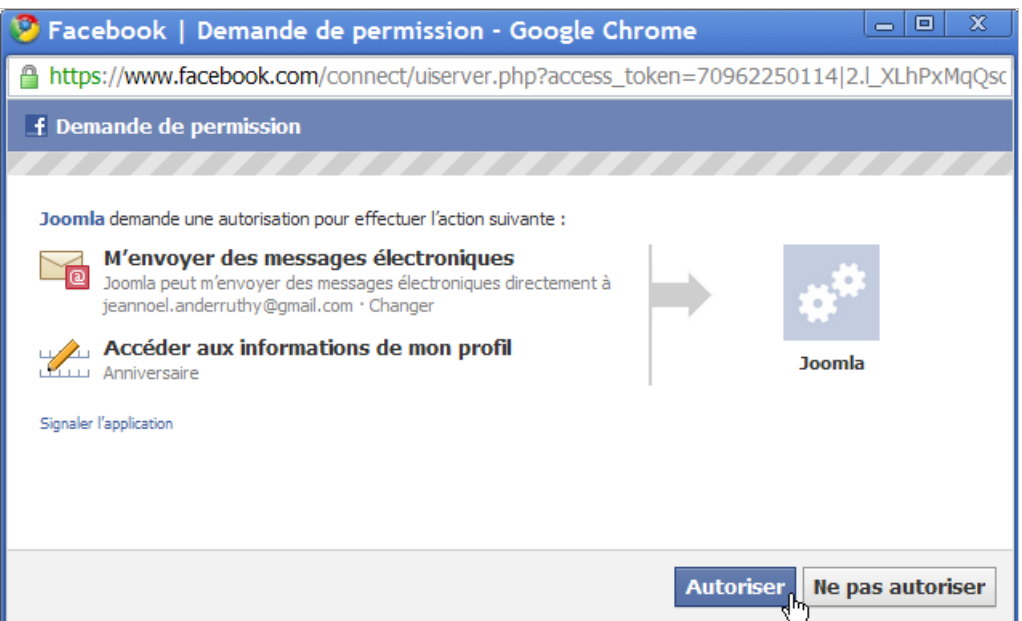

La liste de ces autorisations supplémentaires est accessible à cette adresse : [http://developers.facebook.com/docs/authentication/permissions.](http://developers.facebook.com/docs/authentication/permissions) Voici un exemple de code qui requiert des autorisations supplémentaires :

#### <fb:login-button perms="email,user\_birthday"></fb:login-button>

Dans ce cas, la boîte de dialogue affichera ces deux avertissements :

- M'envoyer des messages électroniques : "Nom de l'application" peut m'envoyer des messages électroniques directement à "Adresse email" ;
- Accéder aux informations de mon profil : Anniversaire.

Mais c'est terriblement indiscret allez-vous nous dire... Oui, oui ! C'est vraiment du marketing intrusif !

#### *Développement d'une application Facebook*

Sans vouloir aller trop en détail, nous nous sommes inspirés d'un tutoriel visible à cette adresse :

[http://net.tutsplus.com/tutorials/php/how-to-authenticate-your-users-with-facebook-connect.](http://net.tutsplus.com/tutorials/php/how-to-authenticate-your-users-with-facebook-connect)

Nous n'avons pas la prétention de faire du développement PHP (ce n'est pas notre domaine de compétence) mais, simplement, de rendre concret un certain nombre de notions.

La première chose est de créer la base de données SQL...

Si nous prenons l'exemple de l'interface d'OVH, voici la procédure (notez bien qu'elle peut être différente en fonction de votre hébergeur) :

- 1. Connectez-vous sur l'OVH Manager.
- 2. Sélectionnez un produit puis cliquez sur **Mutualisé Hébergement**.
- 3. Accédez à l'interface de phpMyAdmin puis à la base de données proprement dite.

*A priori,* vous devez en créer une nouvelle...

- 4. Sélectionnez votre base de données puis cliquez sur l'onglet **SQL**.
- 5. Copiez les lignes de code visibles dans le paragraphe **MySQL Table** de la page du tutoriel puis cliquez sur le bouton **Exécuter**.

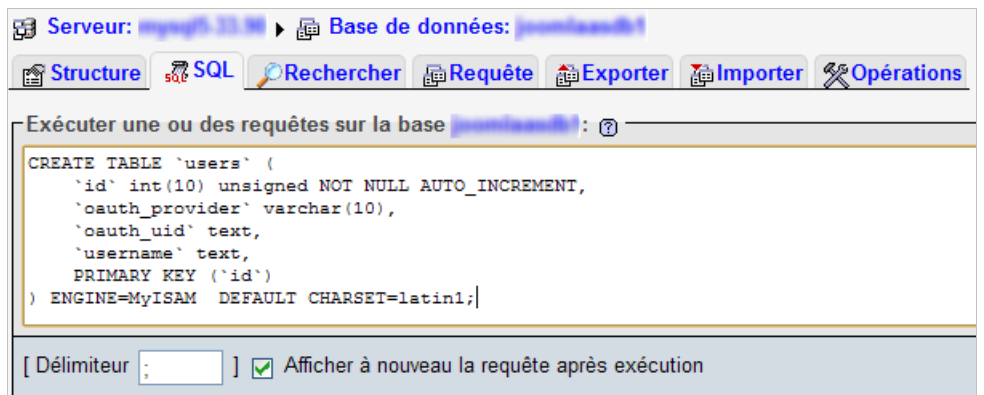

La base de données avec les bons paramètres de champs sera créée... Elle contiendra une table nommée *Users*.

Nous avons donc ajouté les champs "nom" et "prénom" ainsi que le fournisseur d'identité et l'identifiant utilisateur (oauth\_provider et oauth\_uid). Ceci afin, éventuellement, d'implémenter une solution d'authentification autre (comme celle proposée par Twitter).

Nous allons maintenant créer (ou modifier) une application Facebook.

- 1. Dans les paramètres de votre application, cliquez sur le lien **Site internet**.
- 2. Saisissez le nom de domaine du site dans la zone de texte correspondante (exemple.fr).
- 3. Cliquez sur le lien **Paramètres avancés**.
- 4. Dans la zone de texte **URL appelée après retrait d'autorisation**, saisissez l'adresse URL du fichier *Facebook.php* suivi d'un point d'interrogation.

Par exemple : [http://www.exemple.fr/login\\_facebook.php?.](http://www.exemple.fr/login_facebook.php?)

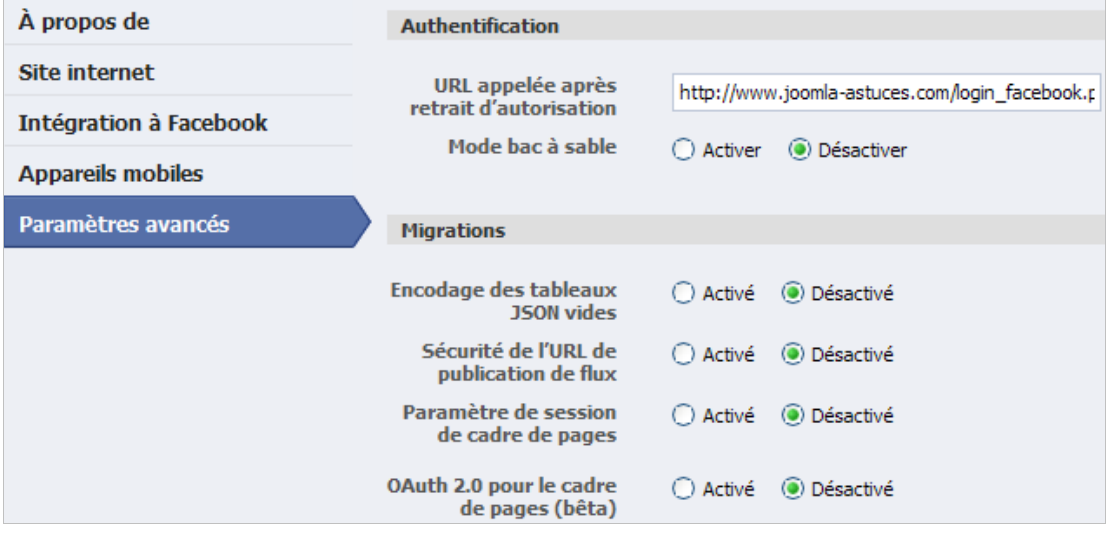

5. Toujours à partir de la même page web, téléchargez les différents fichiers d'exemples et placez-les à la racine de votre serveur (le gros bouton **Download**).

Bien entendu, vous devez disposer d'un client FTP pour pouvoir le faire... Les fichiers nécessaires sont les suivants :

- check\_permissions.php ;
- facebook.php;
- home.php;
- home\_auth.php ;
- legacy.php;
- login\_facebook.php ;
- post\_to\_wall.php ;

- request permissions.php.
- 6. Téléchargez la librairie cliente à partir de cette adresse : [http://github.com/facebook/php-sdk/downloads.](http://github.com/facebook/php-sdk/downloads)
- 7. Sélectionnez la dernière version puis décompressez l'archive ZIP.
- 8. Copiez un fichier nommé *facebook.php* et qui est stocké dans le répertoire *src* à la racine de votre serveur.
- 9. Cette nouvelle version de fichier va donc venir écraser l'ancienne.
- 10. Éditez le fichier *login\_facebook.php* puis modifiez-le de cette façon :

mysql\_connect('Adresse de la base de données', 'Nom de l'administrateur de la base de données', 'mot de passe de l'administrateur'); mysql\_select\_db('nom de la base de données');

\$facebook = new Facebook(array(

- 'appId' => 'ID de l'application Facebook',
- 'secret' => 'Clé secrète de votre application Facebook', 'cookie' => true

));

- 11. Envoyez le tout sur votre serveur...
- 12. Ouvrez dans votre navigateur, la page "login-facebook.php".
- 13. Connectez-vous en indiquant vos identifiants Facebook puis, éventuellement, ceux d'un autre profil que vous aurez créé sur Facebook.

Le fait que vous arrivez sur une page blanche ne doit pas vous inquiéter puisque le but de la manœuvre est de voir ce qui se passe du côté de la base de données...

- 1. Ouvrez, de nouveau, votre base de données SQL afin de vérifier que vous avez correctement récupérer le prénom et le nom des profils Facebook qui se sont connectés sur votre site.
- 2. Cliquez sur le nom de la base de données puis sur la table **Users**.
- 3. Cliquez sur l'onglet **Afficher**.

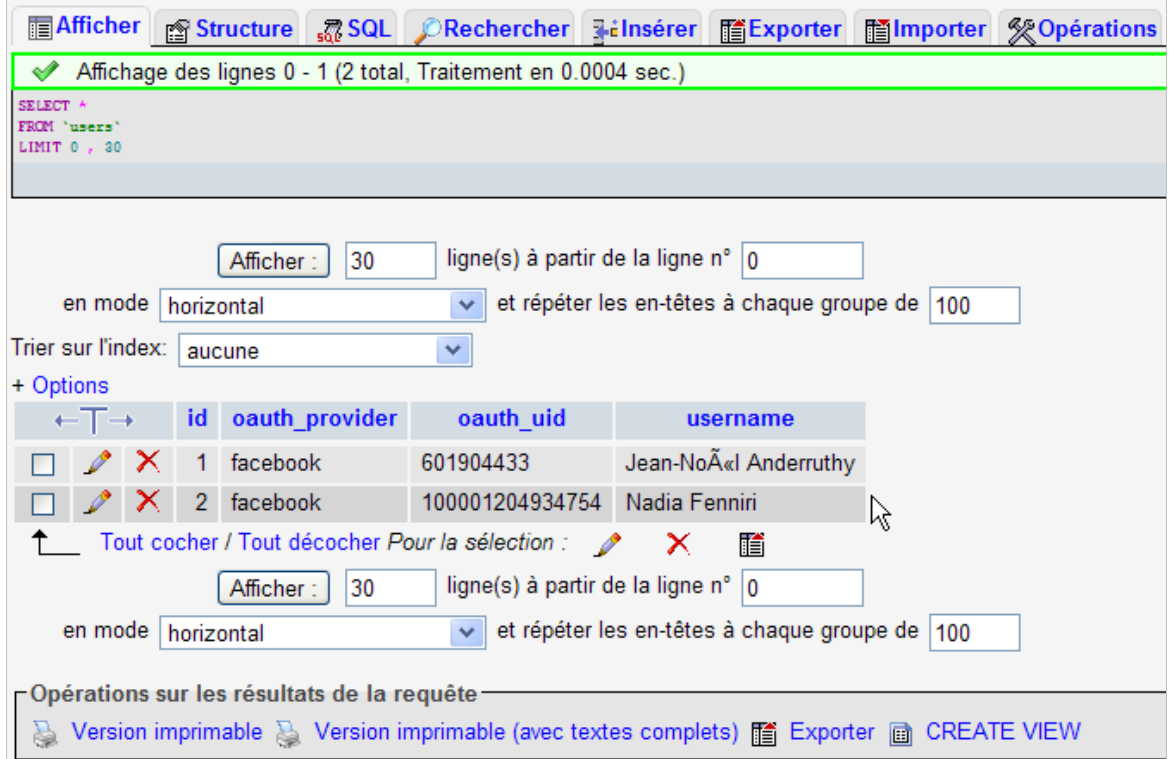

Si on examine le fichier *login\_facebook.php*, on affiche ces quelques lignes :

# If not, let's add it to the database

#### if(empty(\$result)){

\$query = mysql\_query("INSERT INTO users (oauth\_provider, oauth\_uid, username) VALUES ('facebook', {\$user['id']}, '{\$user['name']}')");

La signification est simple à comprendre : nous allons ajouter, dans notre base SQL, les identifiants, les noms et les prénoms des "Facebookers".

Ce qui peut paraître étonnant est que les informations de connexion sont stockées sur un cookie du navigateur utilisé par le "client".

De fait, il faut qu'il supprime l'application de son profil pour pouvoir, de nouveau, obtenir la boîte de dialogue qui lui demandera s'il accorde à l'application (votre site) les autorisations voulues.

La démarche à partir d'un profil Facebook n'est pas forcément des plus simples :

- 1. Cliquez sur **Compte Paramètres de confidentialité**.
- 2. Sous la mention **Applications et sites web**, cliquez sur le lien **Modifier vos paramètres**.
- 3. Cliquez sur le nom de l'application puis sur le lien **Supprimer** placé à gauche d'une des autorisations supplémentaires que vous avez accordées.

Le lien **Voir les détails** visible sous la mention **Informations générales** permet d'en savoir plus sur l' "intrusivité" de l'application.

Bien sûr, vous pouvez aussi supprimer l'application tout entière... Il est aussi possible d'éditer le fichier *post\_to\_wall.php* est, en conséquence, de poster sur les murs des "Facebookers".

1. Modifiez le fichier de cette façon :

```
$facebook->api('/'.$uid.'/feed', 'post', array(
                                'message' => 'Coucou !',
                                'name' => 'Un message de...'
                                'description' => 'Juste un test',
                                'caption' => 'Quelques mots sympathiques',
                                'picture' => 'Adresse URL de l'image',
                                'link' => 'Adresse URL du lien'
                        ));
                        echo 'Posted!';
```
2. Affichez la page dans votre navigateur.

Vérifiez, sur chacun des profils qui se sont connectés sur votre application, que le message est bien visible (dans le fil d'actualité).

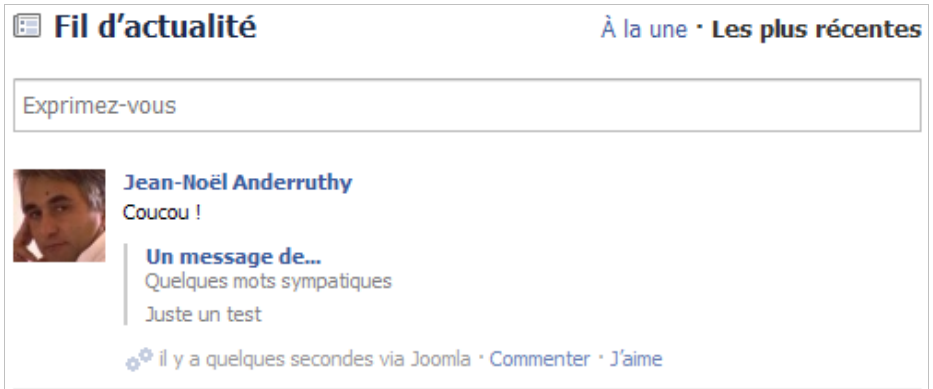

# *De nouvelles façons de se connecter à l'internaute*

Pour la première partie de notre article, nous avons fait la part belle à Facebook. Le mois prochain, nous examinerons le fonctionnement d'autres services qui, pour certains d'entre

eux, facilitent l'implémentation des modules Facebook, Twitter, ou Google, permettent de créer de véritables barres sociales ou mettre en place un système de commentaires déportés.

D'ici là, bonne socialisation "à la Facebook" de votre site !

**Jean-Noël Anderruthy***, webmaster spécialisé dans les technologies Google.*

**Réagissez à cet article sur le blog des abonnés d'Abondance : [http://blog-abonnes.abondance.com/2010/11/socialisez-votre-site-web-1ere](http://blog-abonnes.abondance.com/2010/11/socialisez-votre-site-web-1erepartie.html)partie.html**